## **BENUTZERHANDBUCH HaBiDeS +**

Wie man HaBiDeS + Reporting-Tool verwendet & Ausnahmeberichte über Reportnet erhält

<http://rod.eionet.europa.eu/obligations/276> <http://rod.eionet.europa.eu/obligations/268>

(EU Vogelschutz- und FFH-Richtlinie )

erstellt am 23/04/2014 von Frank Vassen (DG.ENV,, Einheit B3)[, Frank.Vassen@ec.europa.eu](mailto:Frank.Vassen@ec.europa.eu) maschinelle Übersetzung überarbeitet vom BMU und MU Ref. 26 (Stand 14.06.2018),

Anhang I überarbeitet und ergänzt durch MU Ref. 26 (Stand 14.06.2018)

# **HaBiDeS+ Benutzerführung**

### **Hintergrund und Zweck von HaBiDeS +**

HaBiDeS + ist auf die Unterstützung der Berichterstattung durch die lokalen, regionalen und nationalen Behörden der EU-Mitgliedstaaten bei Ausnahmen von den Artenschutzanforderungen der EU-Vogelschutzrichtlinie und der Habitatrichtlinie ausgerichtet. Gemäß Artikel 9 der Vogelschutzrichtlinie müssen die Mitgliedstaaten **jedes Jahr** alle Ausnahmen berichten, die sie nach den Vogelschutzanforderungen dieser Richtlinie gewähren. In ähnlicher Weise sind die Mitgliedstaaten gemäß Artikel 16 der FFH-Richtlinie verpflichtet, **alle zwei Jahre** an die Europäische Kommission über alle Ausnahmen zu berichten, die sie nach den Artenschutzbestimmungen gewähren (für andere Arten als Vögel).

Da alle 28 EU-Mitgliedstaaten Vertragsparteien des Übereinkommens der Berner Konvention sind, müssen sie auch jede Ausnahme nach Artikel 9 des Übereinkommens berichten, die sie nach den Artenschutzbestimmungen der Berner Konvention gewähren. Da die Berichtspflichten über Abweichungen im Rahmen der beiden EU-Naturschutzrichtlinien weitestgehend denen der EU-Mitgliedstaaten im Rahmen der Berner Konvention entsprechen, wurde das HaBiDeS + Tool so konzipiert, dass die Mitgliedstaaten ihren Meldepflichten im Rahmen der Berner Konvention darüber nachkommen können. Außerdem wird eine doppelte Berichterstattung vermieden.

Es sei hier daran erinnert, dass die EU-Mitgliedstaaten im Rahmen der derzeitigen Vereinbarung zwischen der Europäischen Kommission und dem Sekretariat der Berner Konvention nicht direkt in Bezug auf die Berner Konvention berichten. Stattdessen berichtet die Europäische Union als Mitglied der Berner Konvention alle Ausnahmen gebündelt, die die EU-Mitgliedstaaten für einen bestimmten Berichtszeitraum gemeldet haben, und leitet diese an das Sekretariat der Berner Konvention weiter. Zusammen mit einer Bewertung in Bezug auf die Einhaltung dieser Abweichungen im Rahmen des Übereinkommens.

Es ist daher wichtig, dass die Abweichung, die die Mitgliedstaaten über HaBiDeS+ erstellen und der Kommission übermitteln, auch in vollem Umfang die Meldepflichten im Rahmen der Berner Konvention abdecken. Die bereitgestellten Informationen sollten hinreichend klar sein, um es der Kommission zu ermöglichen, die oben genannte Bewertung nach dem Berner Übereinkommen durchzuführen.

### **Technische Grundlagen von HaBiDeS +**

HaBiDeS + ist ein Teil des EIONET WebQuestionnaires Werkzeug, ein von der Europäischen Umweltagentur gehostetes und gewartetes Berichts-Tool. Das Tool kann online über den folgenden Link abgerufen werden[: http://webforms.eionet.europa.eu/](http://webforms.eionet.europa.eu/)

HaBiDeS + ist ein frei zugängliches **Online-Tool**, das heißt der Zugriff auf das Tool benötigt keinen Login oder Passwort. Um einen Bericht zu erstellen oder einen vorhandenen Bericht zu ändern, muss ein Bearbeiter immer auf das Tool zugreifen und die Berichtsinformationen online in das entsprechende Webformular eingeben. HaBiDeS+ ist jedoch nicht für eine dauerhafte Online-Speicherung von Berichtsdaten ausgelegt. Am Ende jeder Arbeitssitzung muss der Bearbeiter daher alle Berichtsdaten herunterladen, die er erstellt und/oder bearbeitet hat. Um an einem vorhandenen Bericht zu arbeiten, muss dieser Bericht zuerst auf HaBiDeS+ hochgeladen werden.

HaBiDeS + umfasst die folgenden Grundfunktionen, die für die Erzeugung eines Ausnahmeberichts erforderlich sind:

- **Erstellung eines neuen Berichts** (im Online-Tool "Session-Datei" genannt, dt. Sitzungsdatei),
- **Hochladen von vorhandenen Berichten** (Session-Dateien)
- **Zusammenführen von zwei oder mehr vorhandenen Berichten** (Session-Dateien) in einen einzigen Bericht sowie
- **Erstellen, Bearbeiten, Duplizieren oder einzelne Ausnahmen in einem Bericht** / Sitzungsdatei zu löschen.

HaBiDeS + ist sowohl für die Verwendung durch diejenigen bestimmt, die Abweichungsberichte erstellen und bearbeiten, bevor sie ihrer nationalen Behörde gemeldet werden, als auch für die nationale Berichtsbehörde, die Berichte von lokalen Bearbeitern (bzw. den Bundesländern) zusammenstellt und sie zu einem einzigen nationalen Bericht zusammengefasst der Europäischen Kommission vorlegt.

Beachten Sie, dass EIONET WebQuestionnaires für die Arbeit mit den am häufigsten verwendeten Webbrowsern optimiert wurde, einschließlich Internet Explorer (Versionen 9.0 und neuere Versionen), Mozilla Firefox, Safari usw.

## **Zwei unterschiedliche Berichtsformen: "Vogel-Ausnahmen" und "FFH-Ausnahmen"**

Wegen der Unterschiede in den gesetzlichen Anforderungen im Rahmen der Vogelschutz- und der Habitatrichtlinie stehen zwei verschiedene Meldeformulare unter HaBiDeS + zur Verfügung:

• Das Formular "Vogel / Birds" soll verwendet werden, um über Abweichungen für **Vogelarten** gemäß Artikel 9 der Vogelschutzrichtlinie und/oder Artikel 9 der Berner Konvention zu berichten.

• Das Formular "habitats" sollte für **alle anderen Arten als Vögel** gemäß Artikel 16 der FFH-Richtlinie und/oder Artikel 9 der Berner Konvention über etwaige Abweichungen verwendet werden.

Wenn eine Abweichung sowohl für Vogelarten als auch für andere Arten gilt, sollte sie getrennt für Vögel und andere Arten gemeldet werden.

## **Anleitung zum Erstellen von Ausnahmeberichten über HaBiDeS+**

### **1) Grundfunktionen von Habides +**

Beim Öffnen des EIONET WebQuestionnaires [\(http://webforms.eionet.europa.eu/\)](http://webforms.eionet.europa.eu/) hat ein Bearbeiter zwei Möglichkeiten:

- Erstellen einer neuen Datei für die Meldung von Ausnahmen: In diesem Fall muss der Bearbeiter auf die Registerkarte "Create new session file" klicken, zuerst aus dem Drop-Down-Menü unter "Select questionnaire" die Option "HABIDES + Reporting-Tool" wählen und dann auf "Save file in session" klicken.
- Hochladen einer oder mehrerer vorhandener Dateien, die eine oder mehrere Ausnahmen enthalten: In diesem Fall klickt der Bearbeiter auf die Registerkarte "Upload-Session-files" und lädt die entsprechenden Dateien hoch.

Sobald eine der beiden oben genannten Aktionen ausgeführt wurde, steht eine Sitzungsdatei (oder mehrere Sitzungsdateien) online zur Verfügung und kann bearbeitet werden. Durch Aktivierung des Kästchens auf der linken Seite der jeweiligen Sitzungsdatei(en) kann der Bearbeiter dann unter den folgenden Grundfunktionen auswählen:

- Löschen (delete)
- Umbenennen (rename) einer Datei
- Zusammenführen von Dateien (merge selected files) zu einer einzigen Datei.

Darüber hinaus kann der Bearbeiter durch einen Klick auf "**Edit with 'HABIDES+ reporting tool' web form**" die entsprechende Meldung ergänzen bzw. abschließen.

Durch einen Klick auf "**View file as: HABIDES+ reporting tool HTML**" kann der Bearbeiter den Inhalt der Sitzungsdatei im HTML-Format anzeigen lassen.

### **2) Eingabe allgemeiner Informationen in die Sitzungsdatei**

Die Sitzungsdatei wird durch einen Klick auf "**Edit with 'HABIDES+ reporting tool' web form"** geöffnet. Zunächst gibt der Bearbeiter einige grundlegende Informationen ein: das Land (d. h. den EU-Mitgliedstaat), den Namen des Benutzers und die Berichtssprache.

### **3) Besonderheiten beim Ausfüllen des Webformulars**

Die Verwendung des Webformulars ist weitgehend selbsterklärend. Darüber hinaus enthalten die Webformulare viele "Tooltips" mit zusätzlichen Anleitungen zum Ausfüllen der Formulare. Dies sind Textfelder mit Erklärungen, die angezeigt werden, wenn der Mauspfeil auf einem bestimmten Feld oder ein Feld auf dem Webformular gerichtet ist. Die Nutzung von HaBiDeS + sollte daher keine zusätzlichen ausführlichen Erläuterungen erfordern.

Die nachfolgenden Erläuterungen beschränken sich auf einige besondere Aspekte, die in den "Tooltips" nicht behandelt werden.

### **a) Felder "Ausnahme-Referenznummer", "Nutzer-Ausnahme-Referenznummer", "Nutzer-ID" und "Genehmigungsbehörde"**

Den Bearbeitern wird empfohlen, das Feld "Ausnahme-Referenznummer" als eindeutigen Identifikator für die einzelnen Ausnahmen zu verwenden, auf die bei allen künftigen Korrespondenzen Bezug genommen werden könnte. Es ist auch geplant, dass dieser eindeutige Identifikator für die Öffentlichkeit in einem künftigen EU-weiten Suchinstrument für Abweichungen sichtbar wird, das derzeit entwickelt wird.

Das Feld "Genehmigungsbehörde" sollte den vollen Namen der Behörde enthalten, die für die Genehmigung der Ausnahme auf nationaler / regionaler / lokaler Ebene zuständig ist. Die Informationen in diesem Bereich sollen auch im künftigen EU-weiten Suchinstrument für Abweichungen veröffentlicht werden.

Die Felder "Nutzer-Ausnahme-Referenznummer" und "Nutzer-ID" dienen ausschließlich innerhalb eines Landes der Erleichterung der Kommunikation zwischen den einzelnen Bearbeitern und der nationalen Meldebehörde. Die Informationen in diesem Bereich werden nicht im EU-weiten Suchinstrument für Abweichungen veröffentlicht, und es besteht keine Verpflichtung auf EU-Ebene, Informationen in diesen beiden Bereichen zu melden.

#### **b) Einzelne Art vs. Artengruppe**

Als allgemeine Regel gilt, dass sich ein Ausnahmebericht in HaBiDeS+ nur auf eine einzige Art beziehen sollte. Sind mehrere Arten von einer Abweichung betroffen, wird (soweit möglich) für jede Art ein gesonderter Ausnahmebericht erstellt.

Beispielsweise würde der nationale Bericht für eine Abweichung, die dem Besitzer eines kommerziellen Fischteichs für die Tötung einer bestimmten Anzahl von Graureihern und einer bestimmten Anzahl von Kormoranen gewährt wurde, zwei verschiedene Abweichungen vorsehen, eine für jede der beiden Vogelarten.

In der Praxis wird den für die Erstellung von Ausnahmeberichten zuständigen Bearbeitern geraten, in solchen Fällen zuerst einen vollständigen Bericht für eine Art zu erstellen, dann unter Verwendung der "Duplikat" -Funktion in HaBiDeS + ein Duplikat der Abweichung zu generieren und die artspezifischen Informationen zu überarbeiten. Dazu gehören insbesondere der Artname und die Höchstzahl der erfassten Individuen sowie die tatsächlich betroffene Zahl.

Ausnahmen von dieser allgemeinen Regel können jedoch in folgenden Fällen als akzeptabel angesehen werden:

- Abweichung für mehrere Arten für die Störung und/oder die Tötung von Individuen, wenn die Tötung im Interesse der öffentlichen Gesundheit oder der öffentlichen Sicherheit oder aus anderen zwingenden Gründen des überwiegenden öffentlichen Interesses erfolgt UND die Liste der Arten nicht im Voraus erwartet werden kann;
- Abweichungen für mehrere Arten zum Zweck der Forschung und/oder Bildung, insbesondere wenn diese speziell darauf abzielen, die Individuen unversehrt zu lassen (z.B. Vogel für wissenschaftliche Zwecke beringen, etc.).

Bitte beachten Sie auch, dass in dem Fall, in dem über mehrere Arten berichtet wird, das Berichtsformat keine Berichterstattung über die tatsächliche Anzahl der Individuen pro Art erlaubt, die von der Abweichung betroffen sind.

#### **c) "Sensible" Abweichung, die nicht veröffentlicht werden sollte**

HaBiDeS + enthält ein Kontrollkästchen, das es dem Bearbeiter ermöglicht, eine individuelle Abweichung als "sensibel" zu markieren. Durch Aktivierung dieses Feldes erklärt die Behörde, dass die Veröffentlichung dieser Abweichung für die Erhaltung der Art schädlich sein könnte.

Ausnahmen sollten nur in seltenen Ausnahmefällen als "sensibel" gekennzeichnet werden. Vorher sollte die Meldebehörde prüfen, ob der gewünschte Effekt (die Art vor schädlichen Auswirkungen zu schützen) z.B. auch schon dadurch erreicht werden könnte, dass keine Details über den Standort bereitgestellt werden.

Im unwahrscheinlichen Fall einer echten "sensiblen Abweichung" sollten diese Abweichungen als gesonderte Datei an Reportnet übermittelt werden. Für diese Datei sollte der Bearbeiter die Veröffentlichung in Reportnet blockieren.

#### **d) Ausnahmezeitraum und Berichterstattung über mehrjährige Ausnahmen**

In der Regel sollten die gemäß der Abweichung gemeldeten Informationen eine maximale Zeitspanne von 12 Monaten abdecken. Bei individuellen Abweichungen, die längere Zeiträume abdecken, sollten die relevanten Informationen in Form von mehreren Abweichungen für jeweils 12 Monate gemeldet werden.

Der Bericht muss genaue Informationen zur "maximalen Anzahl von Individuen, Eiern, etc., die unter die Abweichung fallen" sowie "Anzahl der Individuen, Eier, etc. die von der Abweichung tatsächlich betroffen sind" für den Zeitraum von 12 Monaten enthalten.

Für jeden abgeschlossenen 12-monatigen Zeitraum sollte die Abweichung (falls möglich) der Kommission mit dem nächsten fälligen nationalen Bericht gemeldet werden.

Ausnahmen von dieser allgemeinen Regel können jedoch in folgenden Fällen als akzeptabel angesehen werden:

- mehrjährige Abweichungen für die Haltung von lebenden Individuen in Gefangenschaft oder die Haltung von ausgestopften Individuen, wissenschaftlichen Sammlungen oder Ähnlichem;
- mehrjährige Abweichungen für den Betrieb von Auffangstationen, Zuchtbetrieben oder ähnlichen Einrichtungen.

Eine solche Abweichung sollte über HaBiDeS + nur einmal gemeldet werden, das heißt eine erneute Meldung der gleichen mehrjährigen Abweichung ist nicht erforderlich.

Bei jeder Abweichung von mehr als 12 Monaten sind das Anfangs- und das Enddatum für diese Abweichung auf der Übersichtsseite rot markiert. Diese Markierung ist als Warnmeldung, nicht als Fehlermeldung zu verstehen. Wenn der Bearbeiter der Ansicht ist, dass der längere Zeitraum durch eine der hier aufgeführten Ausnahmen gerechtfertigt ist, kann diese Warnmeldung ignoriert werden.

#### **e) Webformular Vögel: "Warum ist diese Ausnahmeregelung notwendig?"**

Beim Ausfüllen des Formulars "Ausnahmeregelungen für Vögel" werden die Bearbeiter gebeten, durch Auswahl der entsprechenden Begründung(en) anzugeben, ob diese Abweichung in erster Linie aufgrund

(1) des Schutzstatus der Art gemäß der Vogelschutzrichtlinie der EU erforderlich ist und/oder nach dem Berner Übereinkommen

(2) saisonaler Überschneidung des Zeitraums der Abweichung mit der Fortpflanzungssaison der Art und/oder ihrer Rückkehrzeit zu den Brutstätten, d. h. "Frühjahrsjagd"

(3) der Verwendung von Mitteln, Vorkehrungen, Methoden oder Verkehrsträgern im Rahmen der Abweichung, die gemäß der EU-Vogelschutzrichtlinie und/oder der Berner Übereinkunft nicht zulässig sind.

Erfahrungsgemäß werden die meisten Ausnahmen aufgrund des rechtlichen Schutzstatus der Arten erteilt. Die Informationen, die in diesem Bereich zur Verfügung gestellt werden, sind daher in erster Linie nützlich, um etwaige Abweichungen für die "Frühjahrsjagd" auf bejagbare Vogelarten aufzuzeigen. In Bezug auf diesen letzten Punkt ist anzumerken, dass die Möglichkeit, "Frühjahrsjagd" im Rahmen des Programms Habides + zu melden, nicht als Bestätigung dieser Praxis durch die Europäische Kommission zu verstehen ist.

### **f) Anforderungen an Abweichungen auf Grundlage von Artikel 9.1.c der Vogelschutzrichtlinie oder Artikel 16.1.e der FFH-Richtlinie (oder den entsprechenden Bestimmungen gemäß Art 9.1 letzter Satz der Berner Konvention):**

- Anwendung der Abweichung ist an "streng überwachte Bedingungen" geknüpft,
- Anwendung der Abweichung erfolgt "selektiv" und
- Abweichung gilt nur für eine "geringe, begrenzte Anzahl" von Individuen

Wenn relevant, wird von den Bearbeitern erwartet, dass sie für jede der drei oben genannten Anforderungen einen kurzen Text verfassen, in dem sie argumentieren, warum diese als erfüllt gelten. Um zu verstehen, wie diese Anforderungen zu interpretieren sind, wird den Bearbeitern empfohlen, die entsprechenden Leitlinien zu konsultieren:

- "Leitfaden zum strengen Schutzsystem für Tierarten von gemeinschaftlichem Interesse im Rahmen der Habitat-Richtlinie 92/43 / EWG des Rates" (endgültige Version Februar 2007): [http://ec.europa.eu/environment/nature/conservation/species/guidance/index\\_en.htm](http://ec.europa.eu/environment/nature/conservation/species/guidance/index_en.htm)
- Leitfaden zu den Jagdbestimmungen der Vogelschutzrichtlinie (2008 aktualisiert): [http://ec.europa.eu/environment/nature/conservation/wildbirds/action\\_plans/guidance\\_en](http://ec.europa.eu/environment/nature/conservation/wildbirds/action_plans/guidance_en.htm) [.htm](http://ec.europa.eu/environment/nature/conservation/wildbirds/action_plans/guidance_en.htm)

#### **g) Wichtigste von der Abweichung betroffene Tätigkeit**

Unter "wichtigste Tätigkeit" wird die Aktivität angeben, die am stärksten und am unmittelbarsten auf die von der Abweichung betroffenen Arten einwirkt.

Wird beispielsweise eine Abweichung erteilt, um sowohl die Tötung als auch die Störung einer bestimmten Vogelart zu ermöglichen, sollte die Tötung von Individuen als "wichtigste Tätigkeit" und die Störung von Individuen als " zusätzliche Tätigkeit" angegeben werden. In diesem Fall ist die Anzahl der getöteten Individuen anzugeben, nicht die Anzahl der gestörten Individuen.

Wenn Sie zwei "wichtigste Tätigkeiten" haben, die eine Art einzeln betreffen, erstellen Sie bitte zwei Ausnahmeberichte.

### **Weitere Anpassungen und zukünftige Wartung von HaBiDeS +**

Bitte beachten Sie, dass, dass eine weitere Anpassung des Habides+ Berichterstattungsystems möglicherweise noch erfolgen wird, z.B.:

- zusätzliche Tooltips können hinzugefügt werden, wenn diese alszweckmäßig erachtet werden
- NUTS-Code-Liste und Artenlisten können aktualisiert werden, wenn sich Änderungen an diesen Listen ergeben

Für weitere Anregungen oder Anforderung für eine Verbesserung des Werkzeugs wenden Sie sich bitte an: [Nature@ec.europa.eu](mailto:Nature@ec.europa.eu) Betreff "HaBiDeS +" im Titel der E-Mail.

## **Wie sind nationale Ausnahme-Berichte an die Kommission zu melden?**

Da dieser Abschnitt für die Länder nicht relevant ist, wurde er gelöscht.

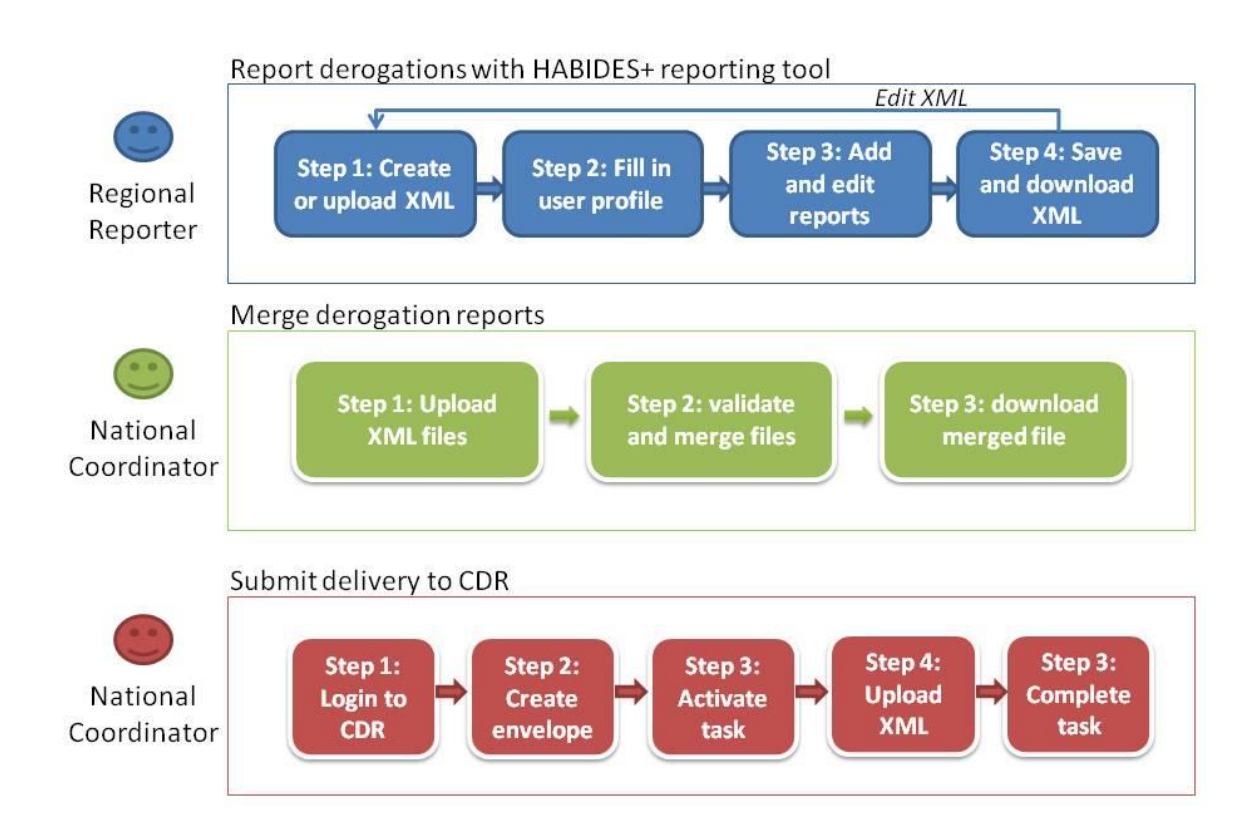

## **Überblick über Berichterstattung und offiziellen Meldeprozess**

## **HaBiDeS + XML-Schema**

Beachten Sie, dass das XML-Schema, das dem offiziellen Format entspricht, in dem die Daten erstellt und gespeichert werden müssen, online verfügbar ist [\(http://dd.eionet.europa.eu/schemas/habides-](http://dd.eionet.europa.eu/schemas/habides-2.0/derogations.xsd)[2.0/derogations.xsd\)](http://dd.eionet.europa.eu/schemas/habides-2.0/derogations.xsd).

Wenn die Mitgliedstaaten das HaBiDeS + -Tool nicht für die Erstellung ihrer Berichte verwenden möchten (z. B. weil die Informationen bereits in einem nationalen Tool oder in einem anderen Dateiformat erstellt wurden), sollten sie das obige XML-Schema verwenden, um ihre Daten in die Datenbank zu übertragen.

Vor dem offiziellen Hochladen des Abweichungsberichts auf Reportnet (siehe unten) kann die erstellte XML-Datei auf HaBiDeS + hochgeladen werden, um den Inhalt zu validieren.

## **Anhang I: Schritt-für-Schritt-Anleitung**

#### **Berichtsschritt 1: Erstellen oder Hochladen einen neuen Abweichungsberichts**

Das HABIDES + -Reporting-Tool ist über den Reportnet WebQuestionnaires Service unter [http://webforms.eionet.europa.eu](http://webforms.eionet.europa.eu/) zugänglich. Der Dienst hostet verschiedene Webformulare für eine Vielzahl von Datenmeldepflichten. Sie benötigen kein Passwort, installieren kein Programm und loggen sich nicht ein.

Führen Sie die folgenden drei Schritte aus, um mit der Berichterstellung zu beginnen:

- 1. Klicken Sie auf den Button "Create new session file" (Erstellen Sie neue Session-Datei)
- 2. Wählen Sie "HABIDES + Reporting-Tool" aus dem Drop-down-Feld aus;
- 3. Klicken Sie auf den Botton "Save file in session" (Datei speichern in der Sitzung)

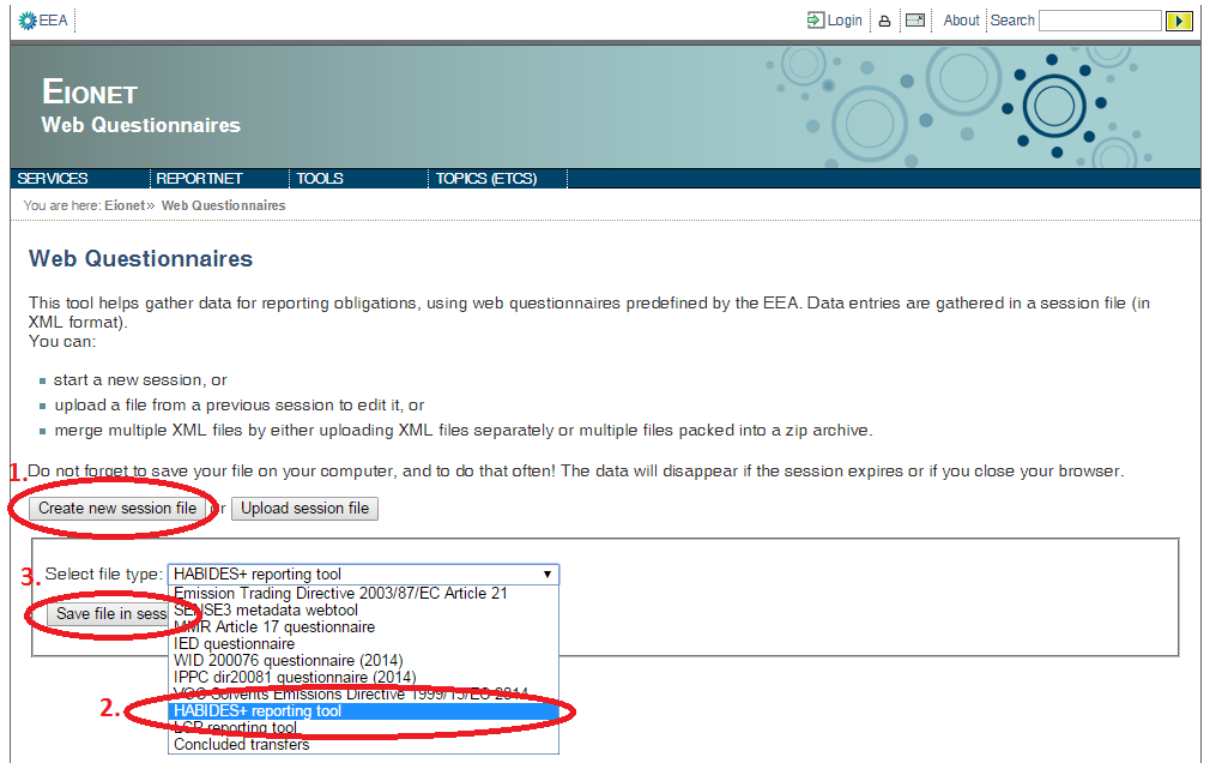

Als Ergebnis dieser Schritte wird eine neue XML-Datei im Bereich der Sitzungsdateien mit dem Namen "habides-abweichungen\_1.xml" angezeigt. Alle Daten, die in den nächsten Schritten über das Webformular eingefügt werden, werden in dieser XML-Datei gespeichert. Bitte beachten Sie, dass die Datei nur während Ihrer Sitzung online im System gespeichert wird und nach Ablauf Ihrer Sitzung oder wenn Sie Ihren Internetbrowser schließen gelöscht wird. Laden Sie die Datei herunter und speichern Sie sie auf Ihrem Computer, nachdem Sie die Daten eingegeben haben.

Wenn Sie die Sitzungsdatei früher erstellt und dann auf Ihren lokalen Computer heruntergeladen haben, können Sie die vorhandene Datei erneut bearbeiten, indem Sie sie über die Schaltfläche "Upload session file" (Sitzungsdatei hochladen) hochladen. Als Ergebnis des Uploads erscheint die Datei ähnlich wie die neue Sitzungsdatei im Bereich der Sitzungsdateien.

Die XML-Dateitypen werden automatisch vom XML-Schema-Speicherort erkannt, der im Stammelement der XML-Datei angegeben ist.

Um mit der Berichterstellung fortzufahren, klicken Sie neben dem Namen der Sitzungsdatei auf den Link "Edit with HABIDES+ reporting toll webform" (Bearbeiten mit 'HABIDES + Berichts-Tool Webformular), wie in der folgenden Abbildung dargestellt.

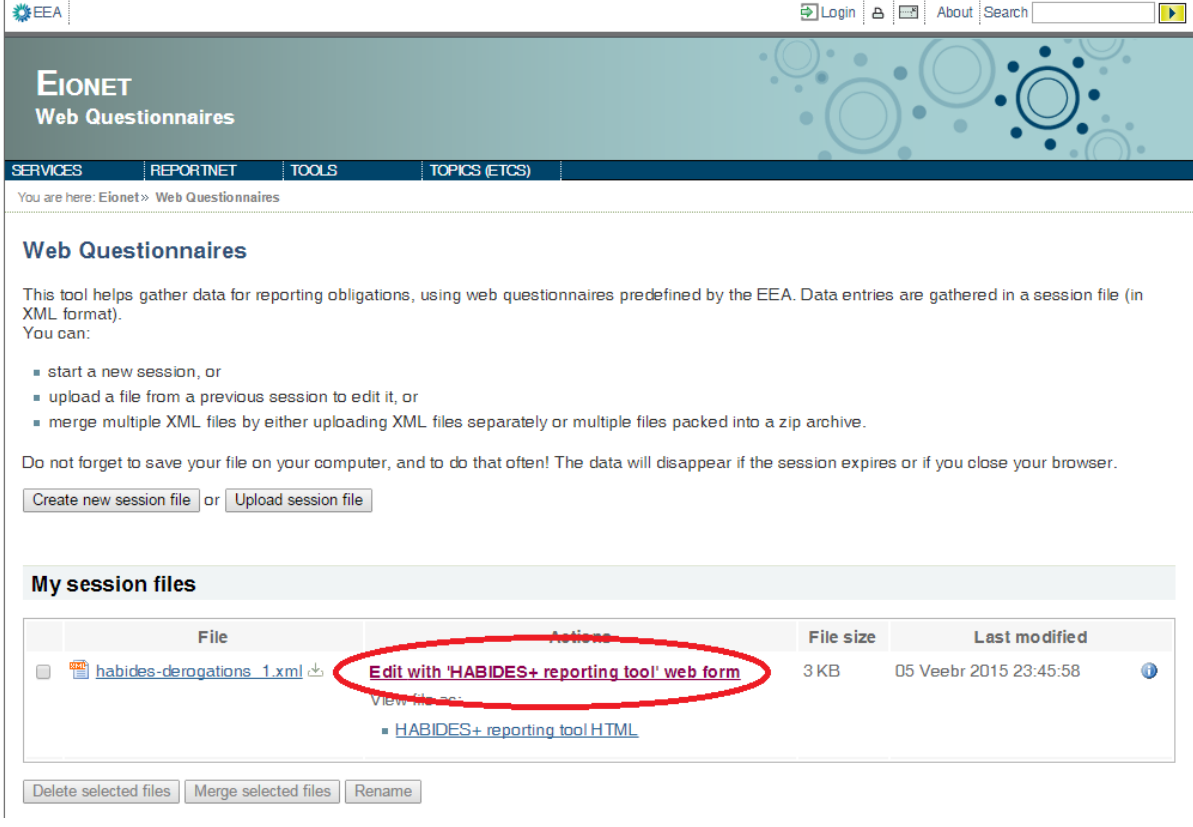

#### **Berichtsschritt 2: Sprache und Benutzerprofil**

Füllen Sie Ihr Benutzerprofil aus: Wählen Sie das Land, das Sie vertreten, und eine Benutzeridentität (z. B. Untere Naturschutzbehörde xy). Die Benutzeridentität wird den nationalen Koordinatoren helfen, den Autor der Berichte in späteren Phasen zu identifizieren.

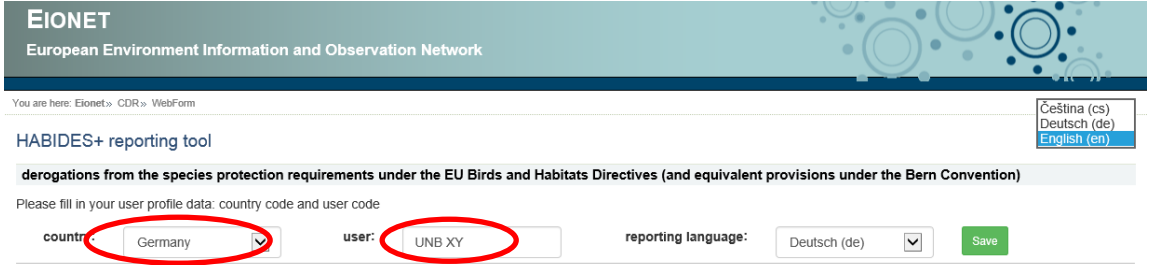

Wählen Sie an zwei Stellen die deutsche Sprache aus:

- $\triangleright$  Deutsch als Programmsprache (Drop-down-Feld oben rechts)
- $\triangleright$  Deutsch als Berichtssprache ("reporting language")

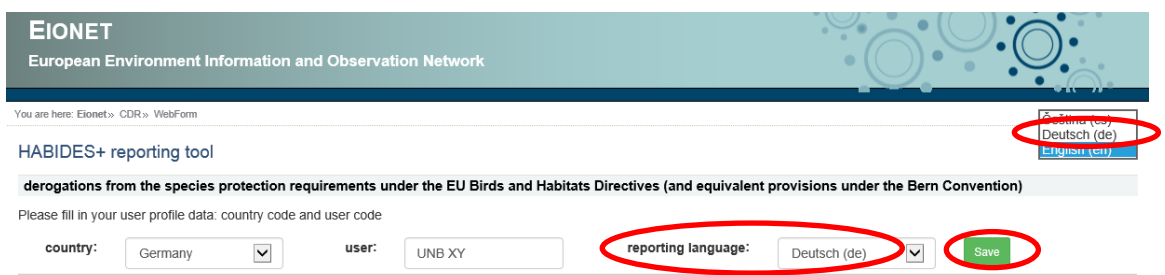

Wenn alle Felder ausgefüllt sind, klicken Sie auf die grüne Schaltfläche "Save" (Speichern) und Sie können neue Abweichungsberichte einfügen.

Falls Sie das Benutzerprofil früher ausgefüllt haben, werden die Benutzerprofildaten schreibgeschützt angezeigt und Sie haben die Möglichkeit, die Daten zu ändern, indem Sie auf die graue Schaltfläche "Bearbeiten" klicken (s. graue Umrandung in der folgenden Grafik).

#### **Berichtsschritt 3: Hinzufügen und Bearbeiten von Abweichungsberichten**

Wählen Sie die Richtlinie ("FFH-Richtlinien-Ausnahme" oder "Vogelschutzrichtlinien-Ausnahme").

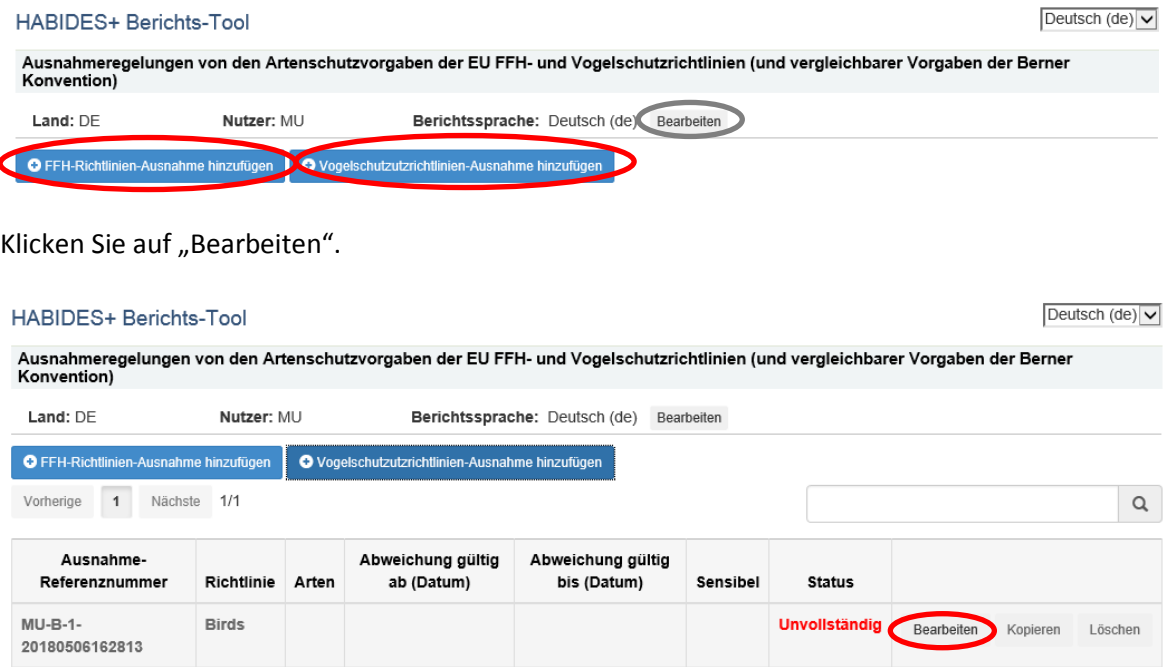

Als Ergebnis dieser Aktion wird eine neue Seite mit editierbaren Feldern geöffnet.

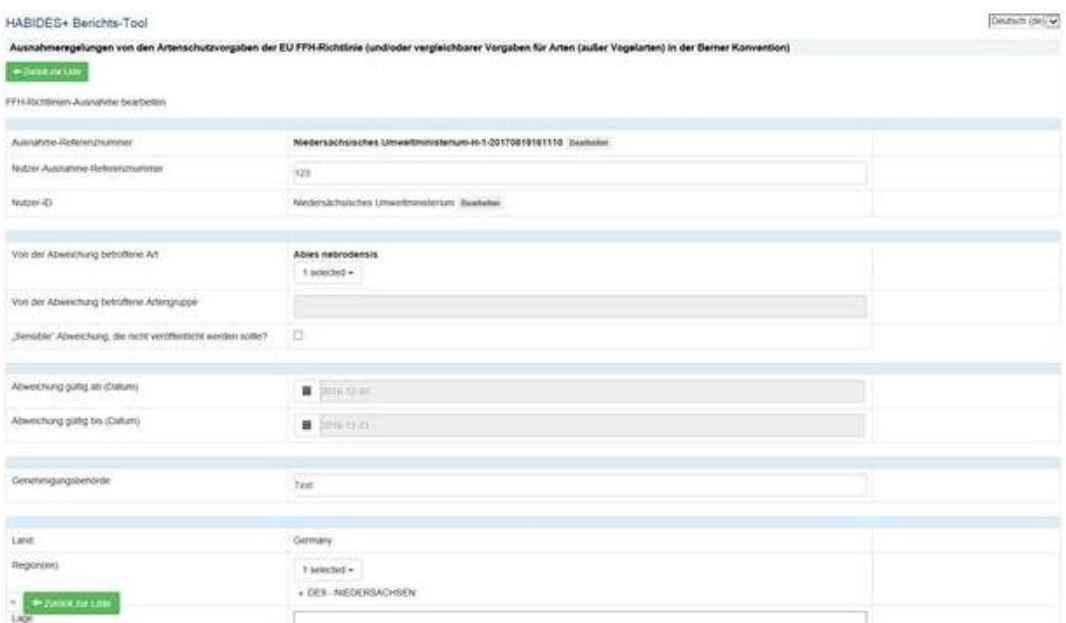

1. Die Referenznummer für die Abweichung wird automatisch generiert. Der Benutzer kann die Referenznummer ändern, indem er neben dem Referenzwert auf die Schaltfläche "Bearbeiten" klickt.

2. Bewegen Sie die Maus über die Eingabefelder, um die Anleitungstexte zum Ausfüllen der Felder in QuickInfo-Popups zu sehen.

3. Ein rotes Sternchen (\*) neben den Eingabefeldern zeigt an, dass das Feld obligatorisch ausgefüllt werden muss. In einigen Fällen wird die obligatorische Anforderung auf eine Gruppe von Feldern angewendet, d. h. mindestens eines der Felder muss ausgefüllt werden.

4. Rote Warnmeldungen neben den Eingabefeldern zeigen an, dass der Wert fehlt oder ungültig ist. Alle Validierungsfehler müssen vor dem Absenden der Lieferung behoben werden. Andernfalls bleiben die Berichte im Status "unvollständig". Der grüne Status "bestätigt" wird in der Tabelle der Berichte angezeigt, wenn alle eingefügten Daten den Validierungsregeln entsprechen.

5. Datumsfelder (gültig von / gültig bis) können eingefügt werden, indem das genaue Datum aus dem Kalender-Popup ausgewählt wird. Klicken Sie auf den Monat und das Jahr, um zu Daten in früheren Jahren zu navigieren.

6. Wenn Sie den Bericht fertiggestellt haben, klicken Sie auf "Zurück zur Liste". Der Bericht wird validiert und automatisch in der Sitzungs-XML-Datei gespeichert.

7. Falls Sie weitere Ausnahmen zum gleichen Bericht (Vogelschutz oder FFH) eingeben möchten, klicken Sie erneut auf die zutreffende blaue Schaltfläche "Ausnahme hinzufügen".

8. Falls Sie Ausnahmen zu einem anderen Bericht eingeben möchten, also z.B. nach den Vogelarten nun auch FFH-Arten, legen Sie bitte mit "Create new session file" eine neue xml-Datei an und durchlaufen Sie erneut die oben erläuterten Schritte.

## **Ausnahmebericht nach FFH-Richtlinie: Erläuterungen zu den Feldern**

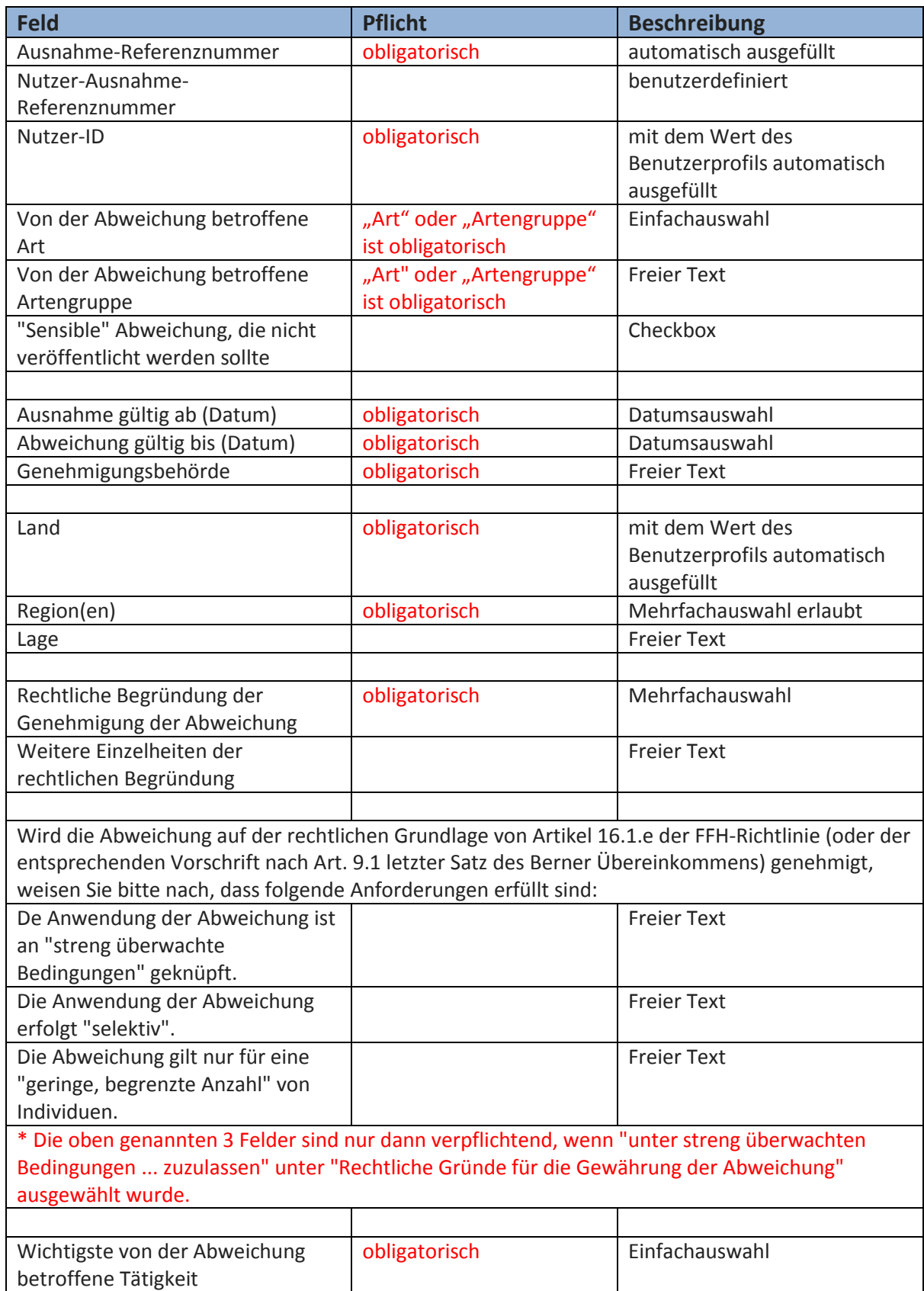

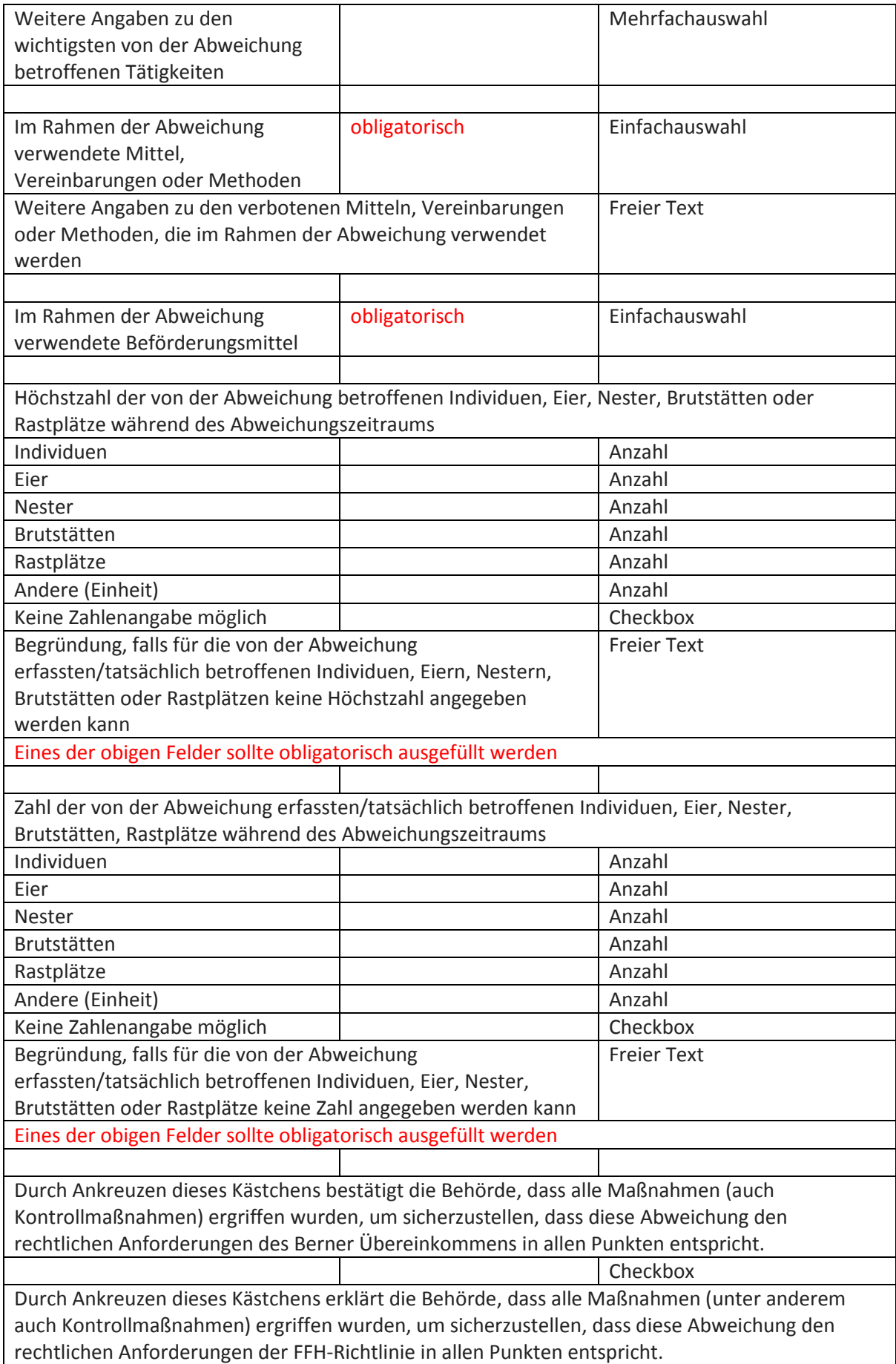

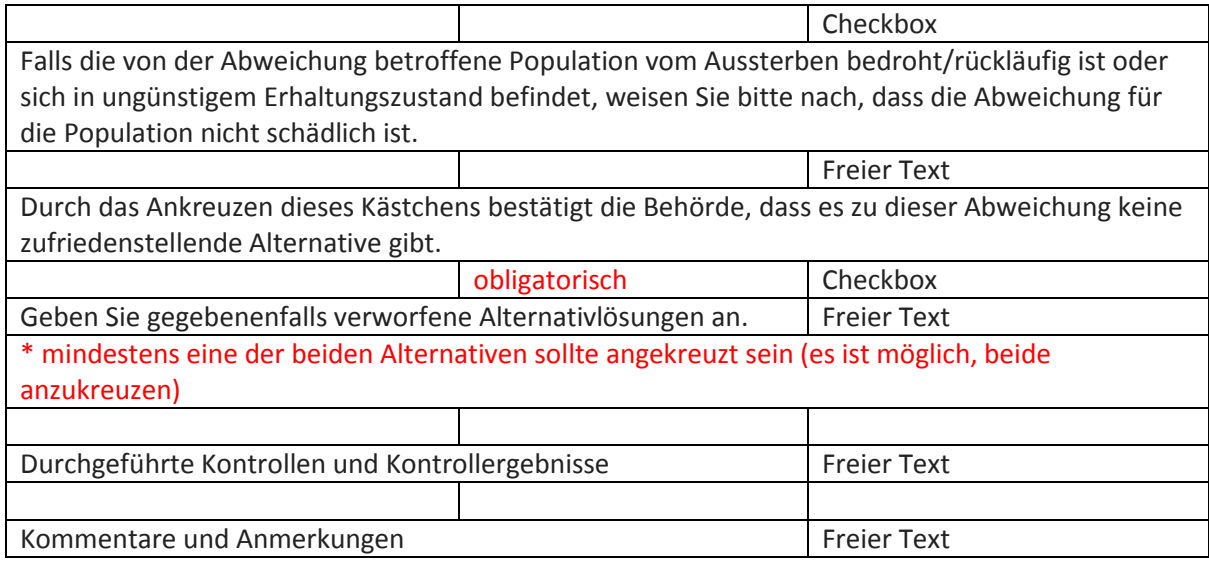

## **Ausnahmebericht nach Vogelschutzrichtlinie: Erläuterungen zu den Feldern**

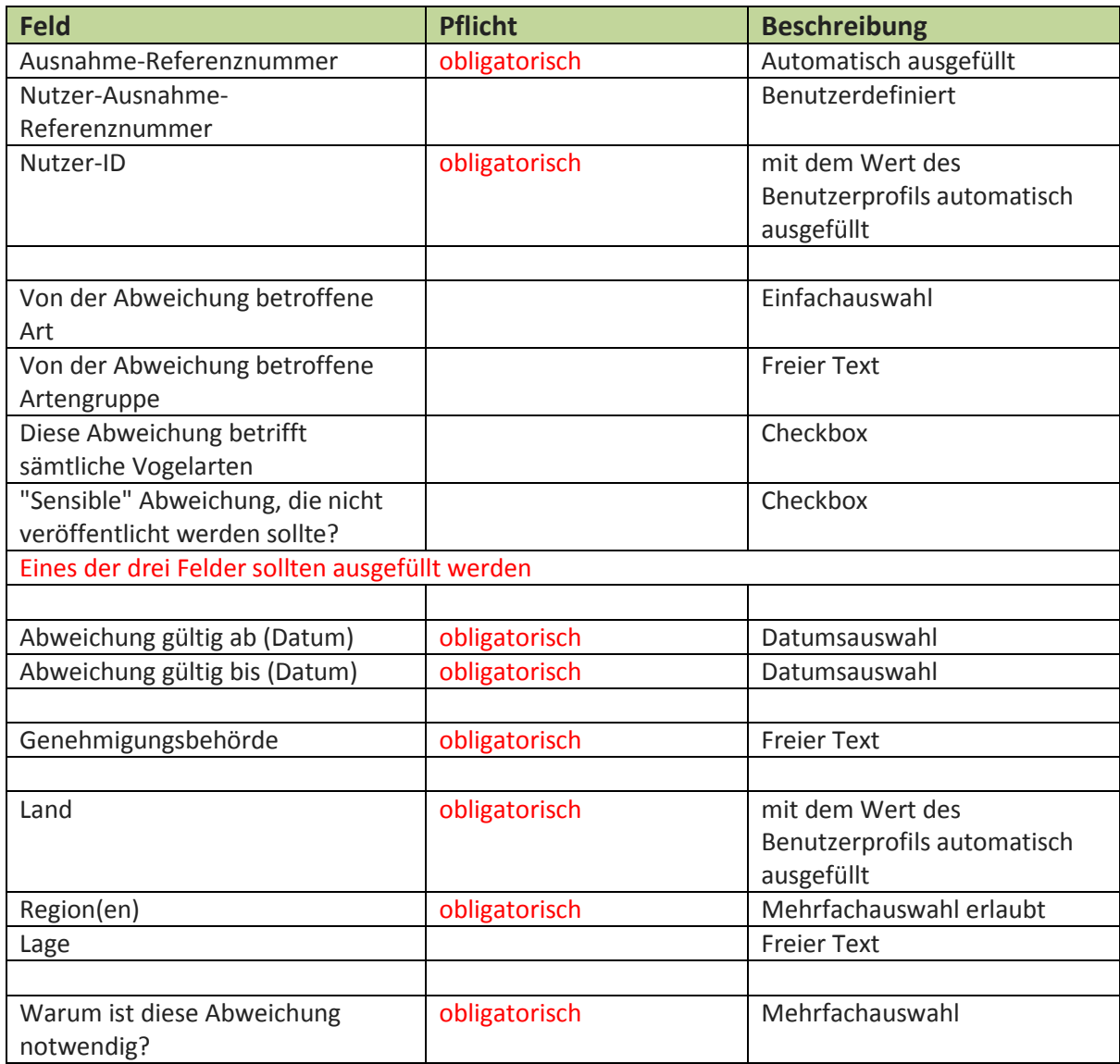

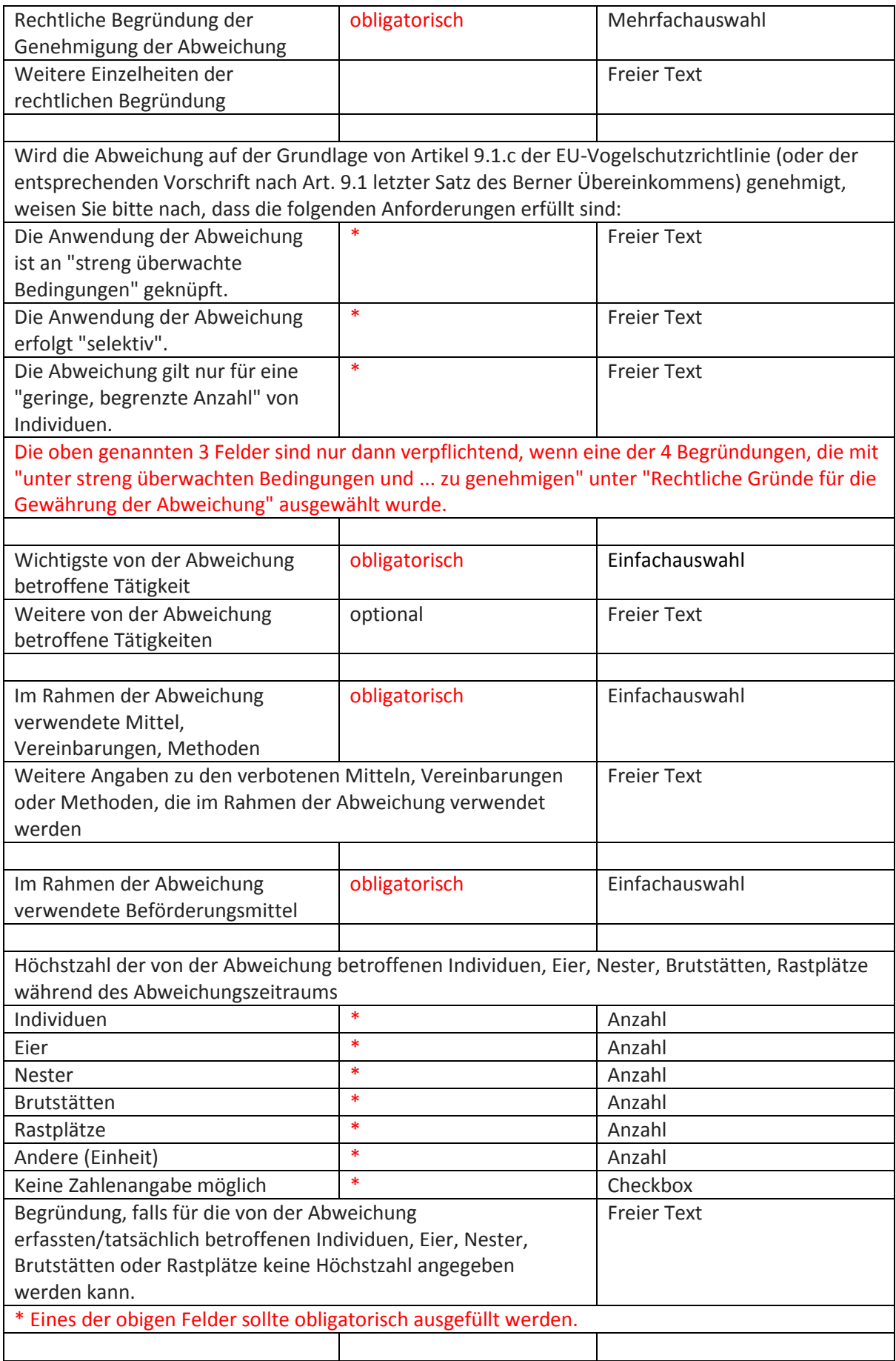

![](_page_17_Picture_250.jpeg)

#### **Berichtsschritt 4: Daten speichern, ggf. zusammenführen, herunterladen und versenden**

Nachdem Sie die Abweichungsberichte erfolgreich eingefügt haben, klicken Sie auf die Schaltfläche "Speichern". Eine grüne Benachrichtigung wird in der unteren rechten Ecke angezeigt. Klicken Sie auf die Schaltfläche "Schließen", um zum Bereich der Sitzungsdateien auf der Startseite des WebQ-Dienstes zurückzukehren.

![](_page_18_Picture_47.jpeg)

Die nun folgende Startseite "Web Questionnaires – my session files" wird weiterhin auf Englisch angezeigt. Dort finden Sie die bereits von Ihnen eingegebene/n Ausnahmedatei/en.

Falls Sie erst einmal die Bearbeitung unterbrechen, speichern Sie bitte die Dateien lokal auf Ihrem Rechner ab, indem Sie auf den/die Dateinamen mit der Endung .xml klicken.

![](_page_18_Picture_48.jpeg)

Falls die Jagdbehörde der UNB Ausnahmen nach §8 KormoranVO übermittelt hat, wird diese xml-Datei über "upload session file" in das System hochgeladen.

![](_page_19_Picture_36.jpeg)

Delete selected files | Merge selected files | Rename

#### Kreuzen Sie nun beide Dateien an und vereinigen Sie sie über den Befehl "Merge selected files".

![](_page_19_Picture_37.jpeg)

Zur Verbesserung der Übersichtlichkeit können Sie Dateien über das Feld "Rename" entsprechend Ihrer Dateisystematik umbenennen, z.B. "Vogelschutz\_Ausnahmen\_UNBxy\_2017" und "FFH 2017-2018".

Klicken Sie auf "Speichern unter" und speichern Sie die .xml-Datei auf Ihrem Rechner.

![](_page_20_Picture_16.jpeg)

Laden Sie die Gesamtdatei im Excel-Format ("View file as Excel-output") herunter und speichern Sie sie auf Ihrem Rechner ab.

![](_page_20_Picture_17.jpeg)

![](_page_21_Picture_31.jpeg)

Derzeit haben weder die KOM noch BMU, MU oder NLWKN Zugriff auf Ihre Dateien im Online-HaBiDeS-System. Die Weiterleitung erfolgt auf allen Ebenen ausschließlich über E-Mail.

Senden Sie Ihre Gesamtdatei/en bitte fristgerecht sowohl im xml- als auch im Excel-Format an den NLWKN: [poststelle@nlwkn-h.niedersachsen.de](mailto:poststelle@nlwkn-h.niedersachsen.de)

Sollten Sie im Berichtsjahr (Vogelschutz-RL) bzw. in den beiden Berichtsjahren (FFH-RL) keine Ausnahmegenehmigung erteilt haben, melden Sie dem NLWKN bitte formlos Fehlanzeige.

Vielen Dank!